# ¿Cómo puedo configurar una cuenta en las instalaciones?

## Contenido

Sólo para uso de partners y clientes externos: estas instrucciones se proporcionan para ayudar a los partners y clientes a realizar la acción por sí mismos para resolver el problema. Si el cliente o partner experimenta problemas con las instrucciones, pídale que abra un caso con asistencia para licencias (<https://www.cisco.com/go/scm>) para resolver el problema. NO realice estas acciones usted mismo si es un recurso interno de Cisco que no forma parte del equipo de asistencia para licencias.

### Introducción

En las sincronizaciones locales con su cuenta inteligente en un nivel de cuenta virtual, debe existir una cuenta local o debe crearse en SSM en las instalaciones que se asigna a la cuenta virtual en su cuenta inteligente. Por lo tanto, este documento explica el proceso para configurar la cuenta local en SSM en las instalaciones.

Antes de empezar, asegúrese de que dispone de:

- Una cuenta inteligente de Cisco
- Una ID de usuario y contraseña de CCO válidas que tengan acceso a la cuenta inteligente o a la cuenta virtual.
- Una cuenta virtual (sin productos registrados actualmente en ella)

Paso 1: Vaya al espacio de trabajo de administración local de SSM (dirección https://(IP):8443/admin/#/mainview)

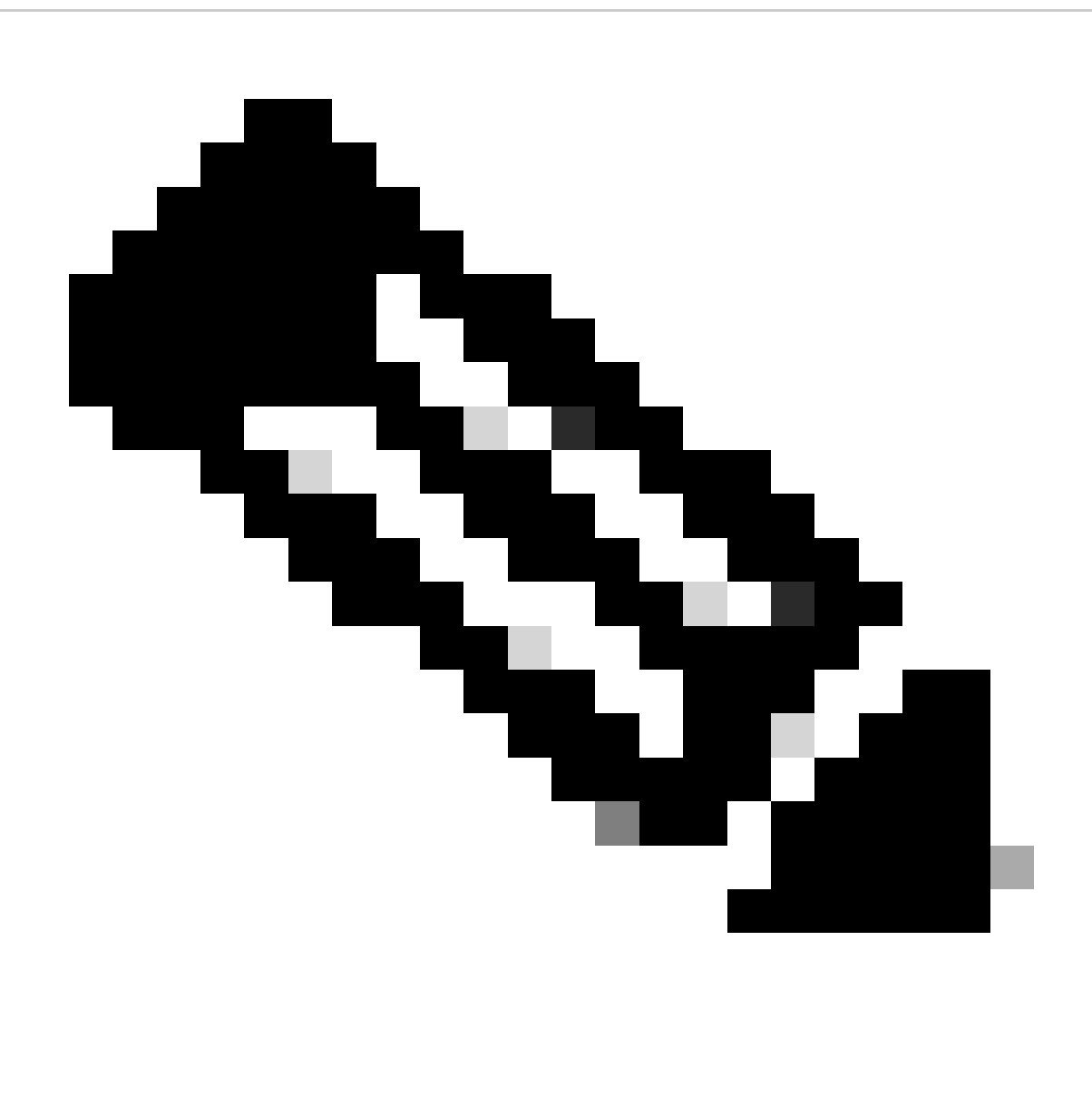

Nota: Donde la dirección IP es el valor utilizado durante la instalación de CSSM en las instalaciones. Si la dirección IP forma parte de un clúster HA, se trata de la dirección IP virtual.

Paso 2: Abrir el widget de cuentas

Paso 3: Haga clic en Nueva cuenta

Paso 4: Introduzca la información necesaria: nombre de cuenta local, cuenta inteligente de Cisco, cuenta virtual de Cisco y correo electrónico para la notificación. Los campos obligatorios están etiquetados con \*

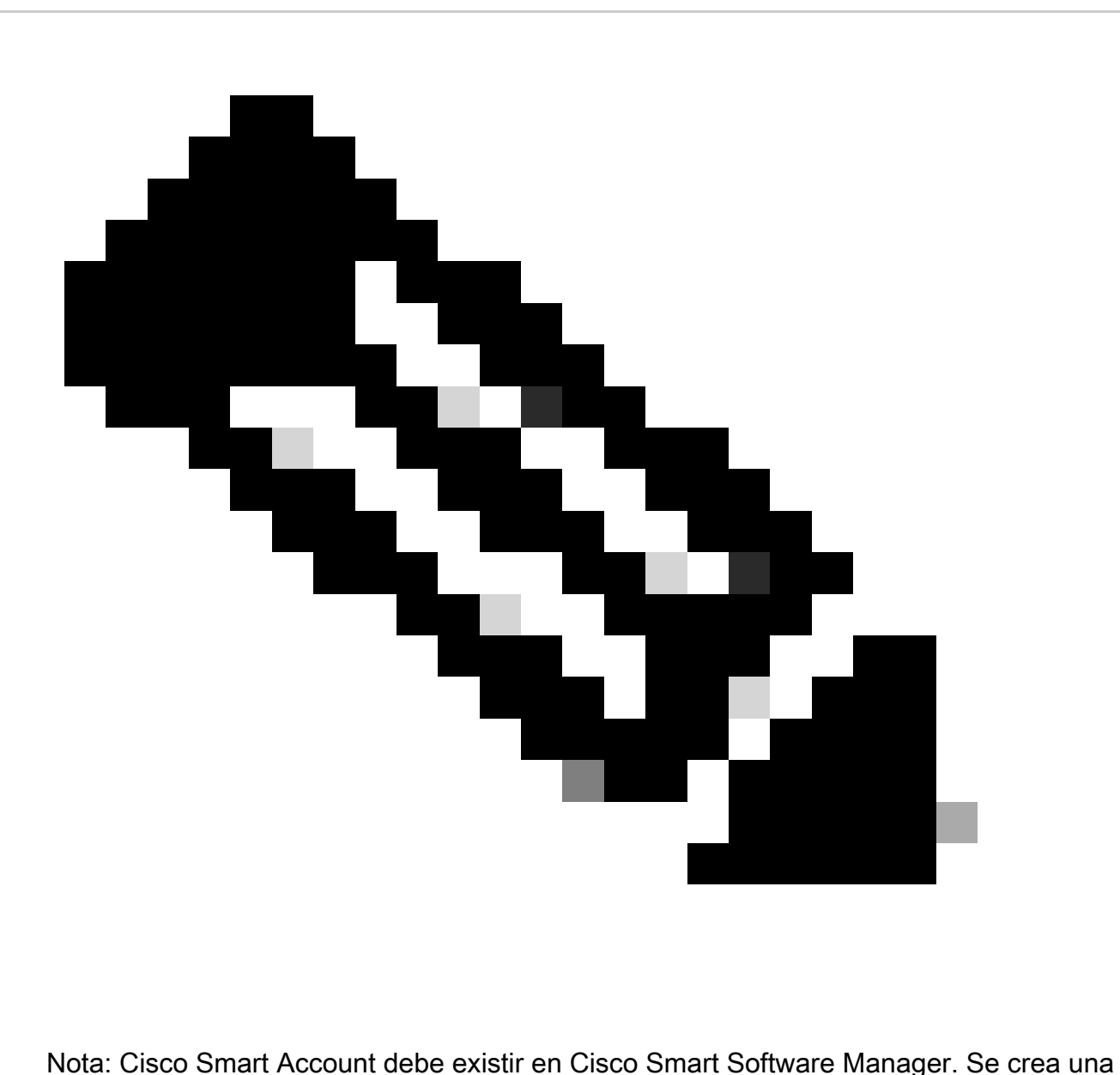

cuenta virtual de Cisco si no existe en Cisco Smart Software Manager. Cada cuenta local debe estar asociada a una única cuenta virtual de Cisco. La cuenta virtual de Cisco no debe tener ningún producto ni ninguna otra cuenta local registrada en ella

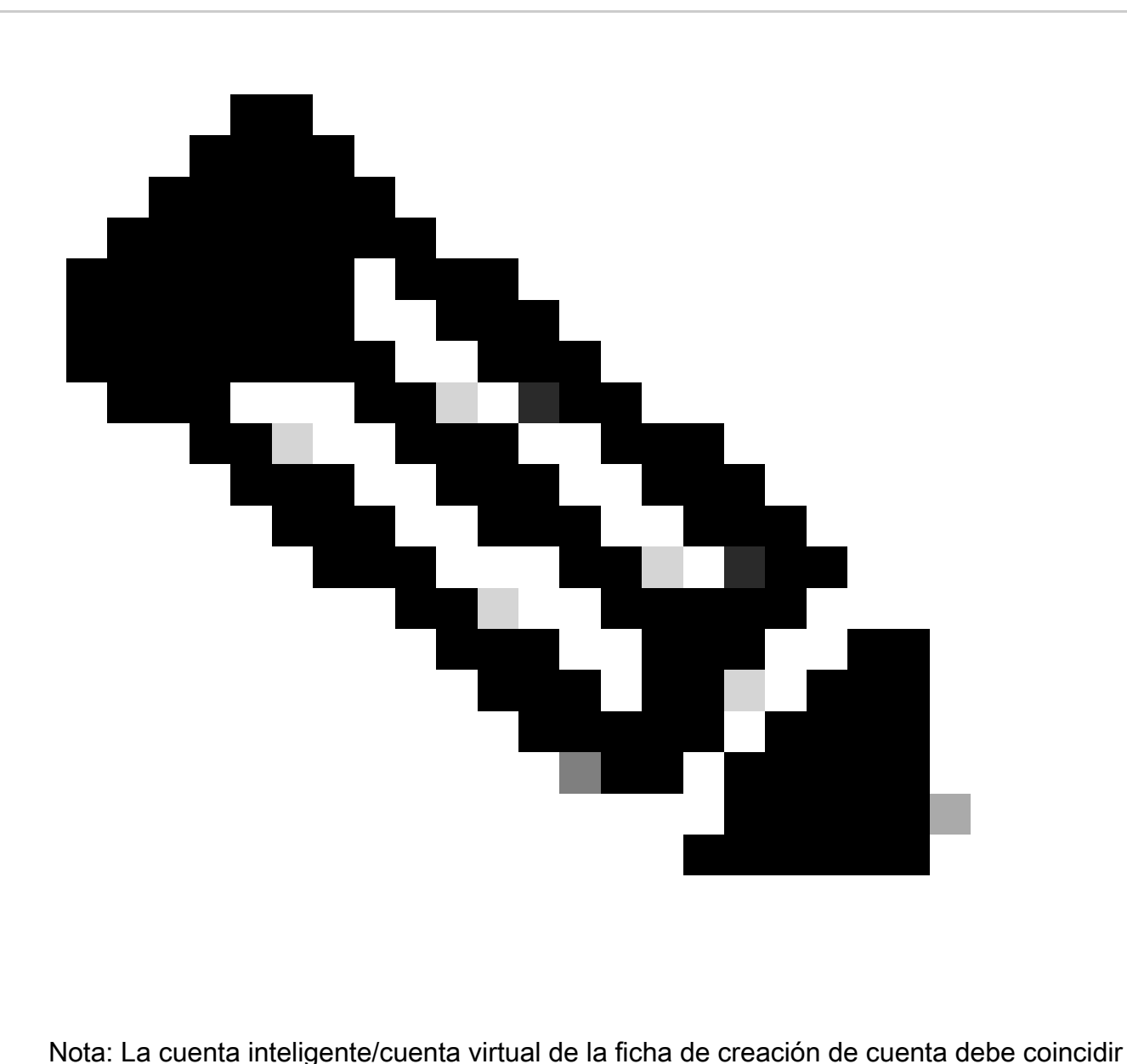

con el nombre de la cuenta inteligente/cuenta virtual de CSSM.

Paso 5: Haga clic en Enviar. (La solicitud de cuenta aparece en la ficha Solicitudes de cuenta del widget Cuentas a la espera de que el administrador del sistema la apruebe y se registre.)

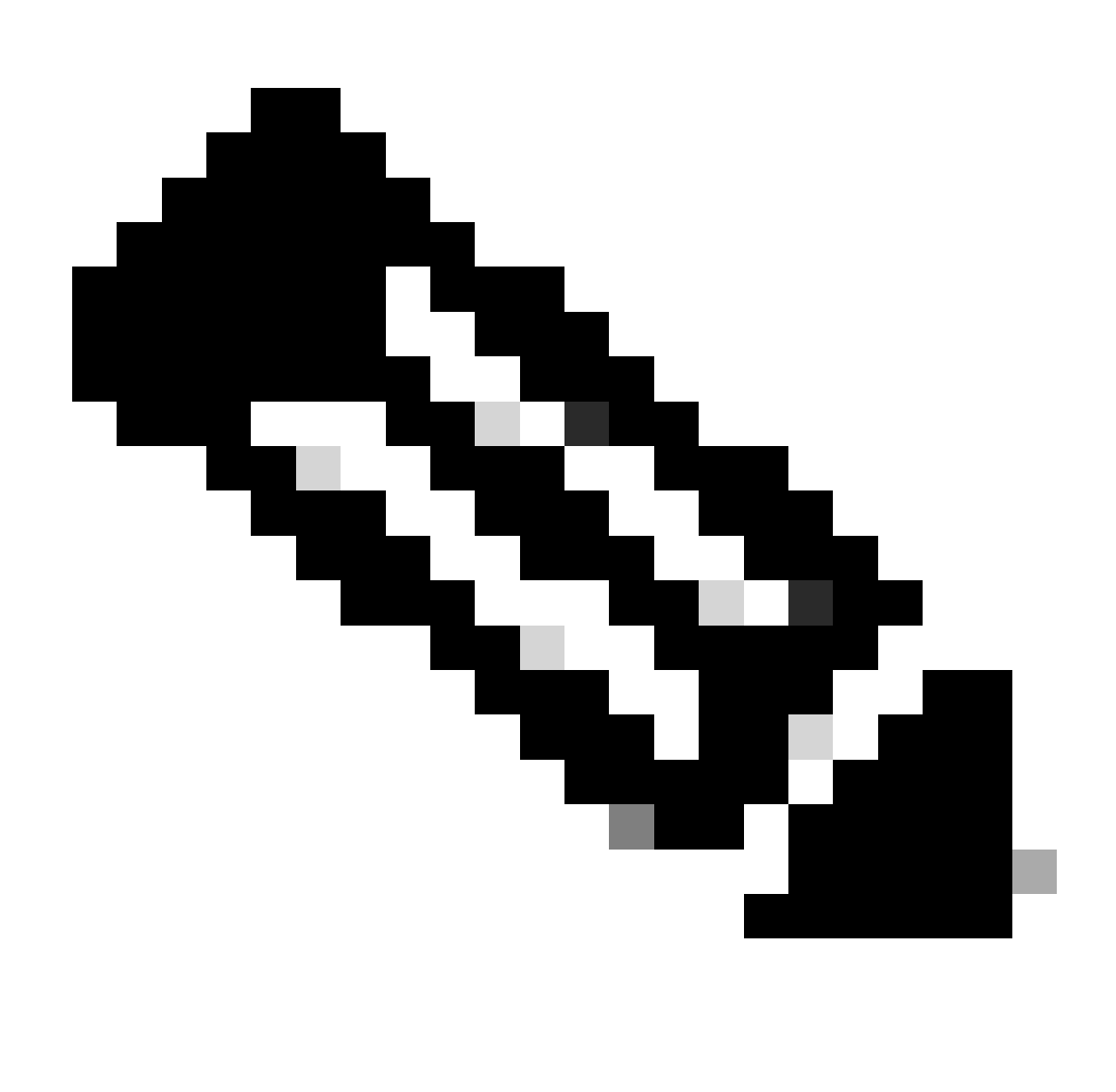

Nota: el usuario que tenga acceso a la SA de CSSM puede aprobar la solicitud

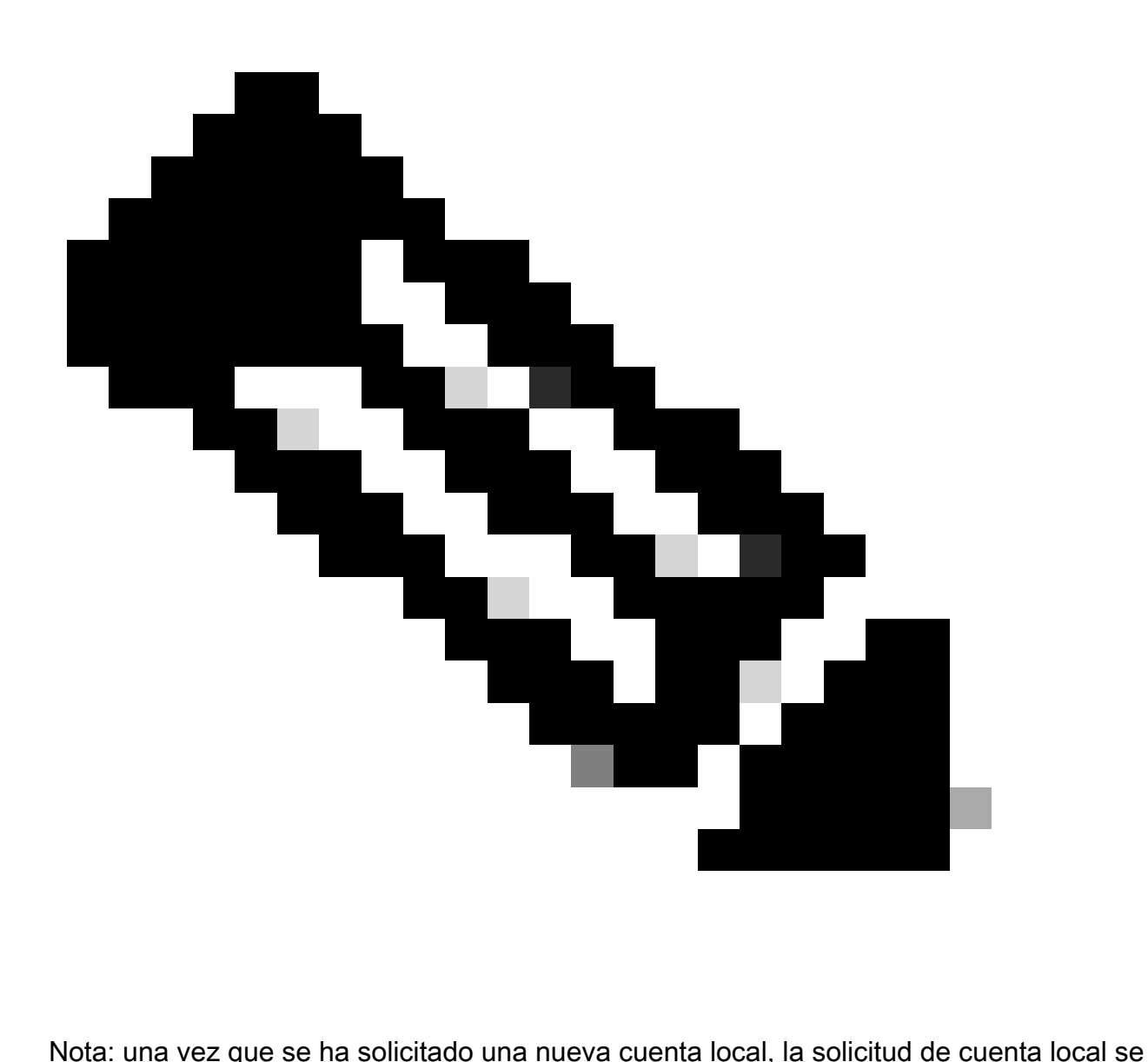

muestra en el área de trabajo Administración de la pestaña Solicitudes de cuenta del widget de cuentas, a la espera de que el administrador del sistema apruebe y registre la cuenta local en su cuenta inteligente de Cisco

Paso 6: El registro se puede realizar de dos formas: registro manual de cuentas in situ o registro de red

Registro manual de cuentas in situ

Paso 6a: en el área de trabajo de administración, para la cuenta que solicita aprobación en la ficha Solicitudes de cuenta del widget Cuentas, utilice el menú desplegable Acciones para hacer clic en Registro manual

Paso 6b: Haga clic en Generar archivo de registro de cuenta para generar y guardar el archivo en el directorio de archivos local. Haga clic fuera del cuadro de diálogo o pulse la tecla Esc para

#### cerrar el cuadro de diálogo

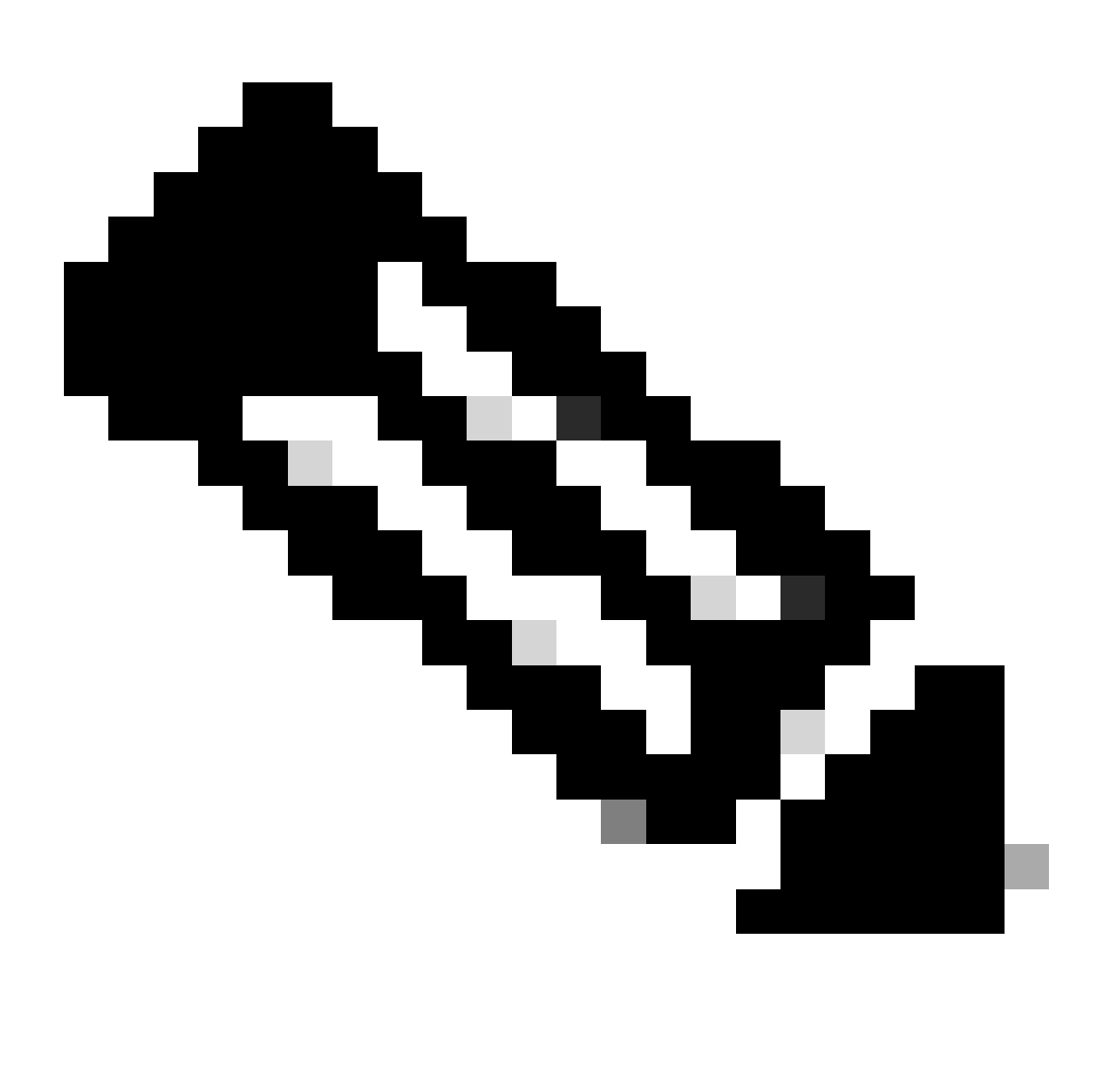

Nota: Después de este paso, debe abrir una nueva pestaña en el navegador e iniciar sesión en Smart Software Manager para autorizar el archivo de registro. Siga los pasos del 3 al 11 para iniciar sesión y continuar el proceso.

Paso 6c: Vaya a Smart Software Manager e inicie sesión con sus credenciales de Cisco.com

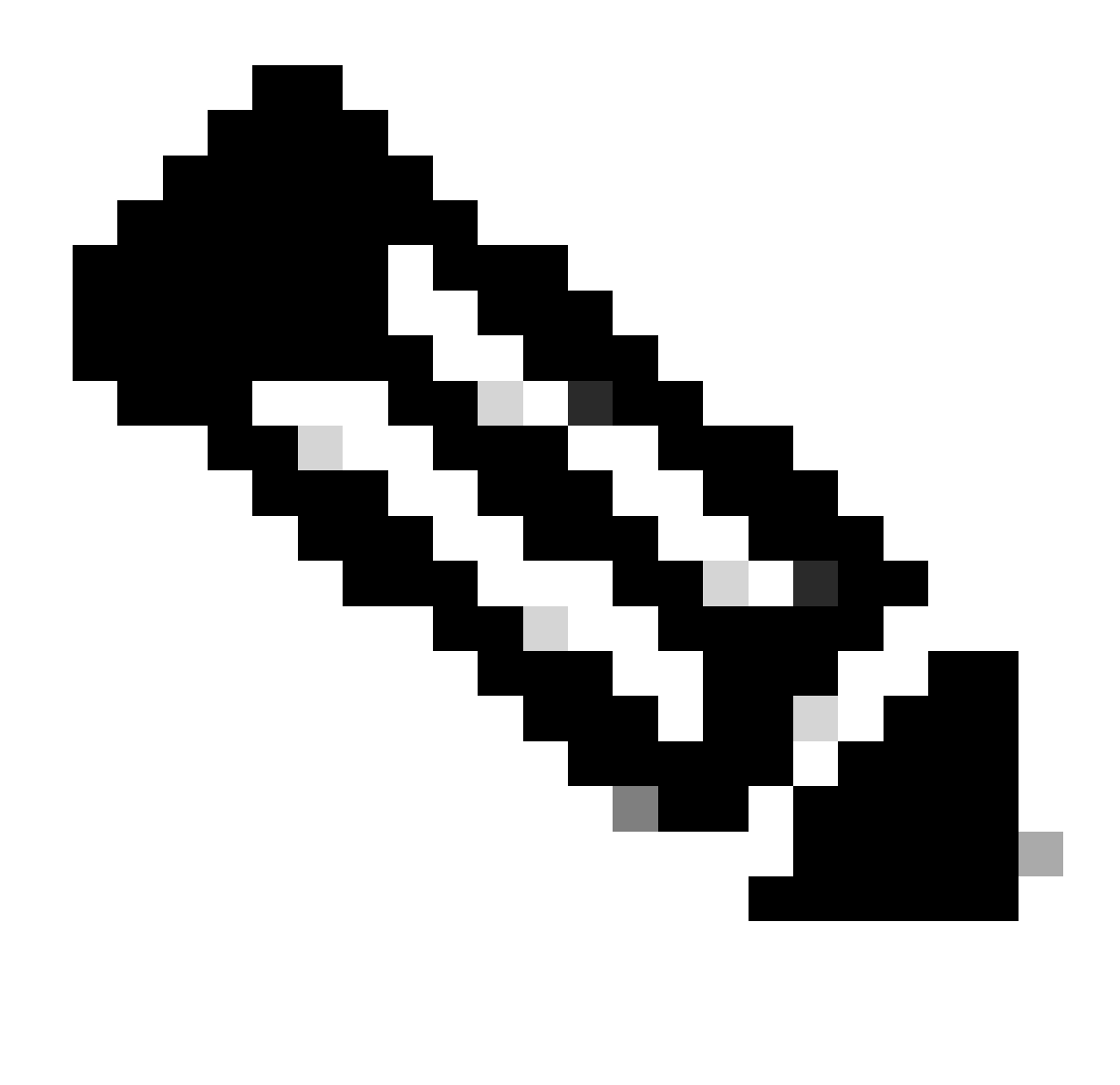

Nota: Para que este enlace funcione, debe tener acceso a una cuenta inteligente

Paso 6d: En la pantalla Smart Software Manager, haga clic en la pestaña Cuentas en las instalaciones

Paso 6e: En la pestaña Cuentas en las instalaciones, haga clic en Nuevas cuentas en las instalaciones

Paso 6f: en el cuadro de diálogo Nuevo local, introduzca el nombre local

Paso 6g: Haga clic en Choose File (Elegir archivo) para seleccionar el archivo de registro generado en la herramienta Cisco SSM On-Prem Setup Tool.

Paso 6h: En el campo Virtual Accounts (Cuentas virtuales), especifique la cuenta virtual de Cisco que desea agregar a la nueva instalación de SSM On-Prem

Paso 6i: Haga clic en Generar archivo de autorización para continuar

Paso 6j: Haga clic en el botón Download Authorization File (Descargar archivo de autorización) y descargue el archivo de autorización en un directorio local del disco duro. Vaya a SSM On-Prem y cargue el archivo de autorización. Continuar con el proceso de configuración

Paso 6k: Haga clic en Cargar para cargar el archivo SSM en las instalaciones autorizado

Paso 6l: Haga clic en Next (Siguiente) para continuar con el widget de sincronización. Debe producirse una sincronización periódica entre los servidores de licencias On-Prem y Cisco para actualizar las licencias y reautorizar cualquier instancia de producto

 $\Omega$ 

Registro de red de cuenta OnPrem SSM:

Paso 7a: Haga clic en la pestaña Cuentas y vaya a la pestaña Solicitudes de cuenta

Paso 7b: Haga clic en Acciones para la cuenta que desea aprobar y haga clic en Aprobar

Paso 7c: Ingrese sus credenciales de Cisco en el cuadro de diálogo que se muestra. (Nota: Esta cuenta debe tener acceso a la cuenta virtual que se va a registrar)

Paso 7d: Verifique la información de la cuenta en la pantalla que se muestra y haga clic en Next (Siguiente)

Paso 7e: Se registra la cuenta y se realiza la sincronización

Resolución de problemas:

1. No tengo acceso a SA/VA, ¿cómo puedo crear una cuenta en las instalaciones? El usuario puede solicitar una cuenta en OnPrem mediante Admin Workspace > Accounts > Account > New Account incluso si no tiene acceso a SA/VA. Sin embargo, el usuario que tiene acceso a SA/VA puede aprobar la solicitud en Admin Workspace > Cuentas > Solicitudes de cuenta > Acciones > Aprobar

Si experimenta un problema con este proceso que no puede resolver, abra un caso con el equipo de TAC escribiendo a TAC en [SCM](https://mycase.cloudapps.cisco.com/case?swl)

Para obtener comentarios sobre el contenido de este documento, envíelo [aquí.](https://app.smartsheet.com/b/form/b4046460ebdf4287bba6c3de30bd39b9)

#### Acerca de esta traducción

Cisco ha traducido este documento combinando la traducción automática y los recursos humanos a fin de ofrecer a nuestros usuarios en todo el mundo contenido en su propio idioma.

Tenga en cuenta que incluso la mejor traducción automática podría no ser tan precisa como la proporcionada por un traductor profesional.

Cisco Systems, Inc. no asume ninguna responsabilidad por la precisión de estas traducciones y recomienda remitirse siempre al documento original escrito en inglés (insertar vínculo URL).